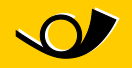

## **Istruzioni per il cambiamento della porta** Come cambiare la porta di Microsoft Outlook in modo semplice

La porta 25, spesso usata per l'invio di e-mail tramite Outlook, è bloccata nel WiFi dell'autopostale e presso molti altri provider di servizi internet. Questa misura serve a ridurre lo spam. La maggior parte dei provider di posta elettronica si è già data da fare per ovviare a questo disagio e offre la possibilità di mandare e-mail attraverso un'altra porta.

Con l'ausilio delle seguenti istruzioni è possibile servirsi di una porta SMTP alternativa, grazie alla quale l'e-mail dovrebbe funzionare di nuovo.

- Strumenti Azioni ? Invia/Ricevi ٠ Ricerca immediata b. **LET** Rubrica... CTRL+MAIUSC+B Riordino cassetta postale... n  $\sigma$ Vuota cartella "Posta eliminata" Moduli b Macro ¥ Impostazioni account... Centro protezione... Personalizza... Opzioni...
- 1. Nel menu "Strumenti" selezionate "Account":

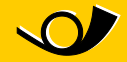

2. Si aprirà la seguente finestra. Selezionate l'account di posta elettronica esistente e cliccate su "Cambia":

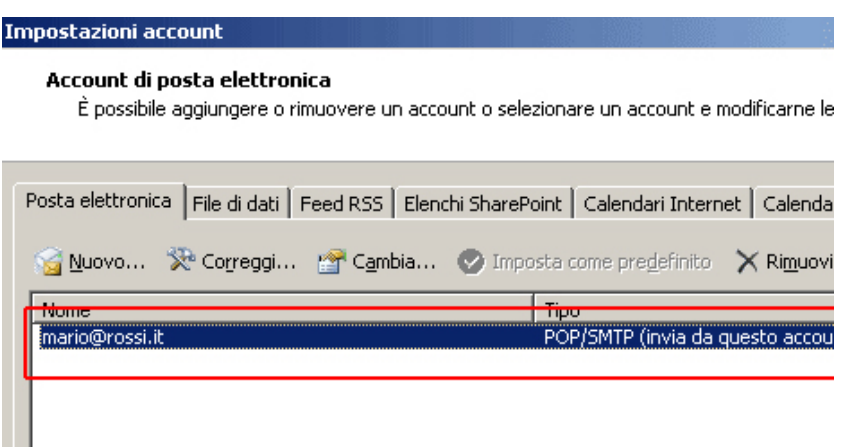

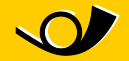

3. Proseguite cliccando su "Altre impostazioni..."

## Modifica account di posta elettronica

## Impostazioni posta elettronica Internet

Tutte le seguenti impostazioni sono necessarie per il funzionamento dell'account di posta

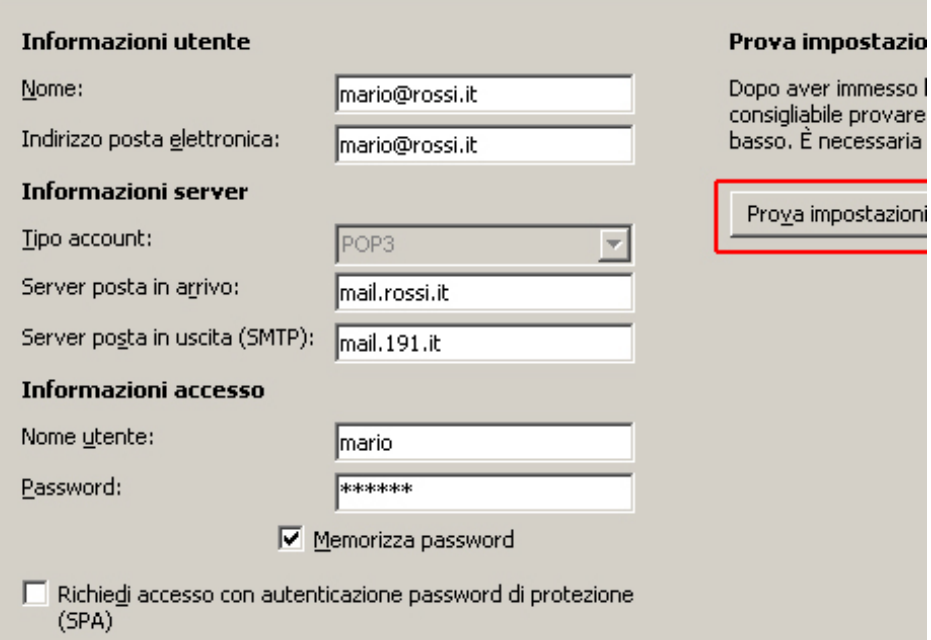

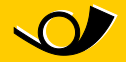

4. Nella scheda "Avanzate" va usata la porta 587 per il server della posta in uscita (SMTP).

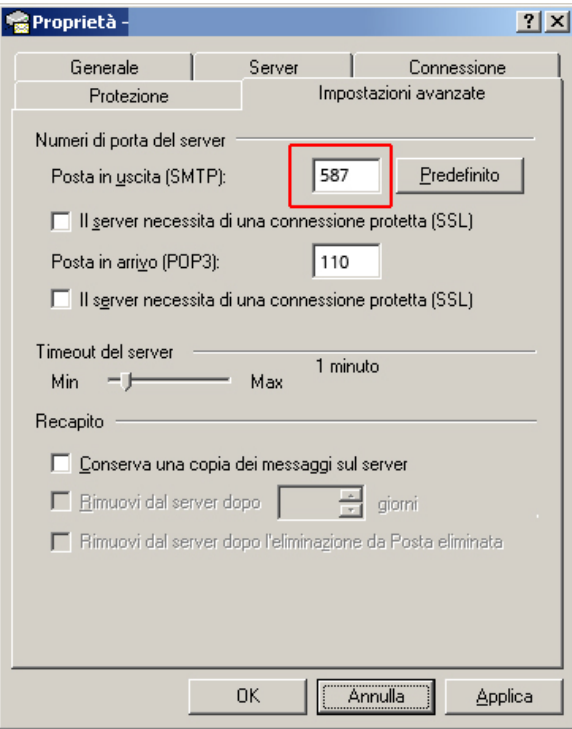

5. Ora dovreste essere di nuovo in grado di inviare e-mail!

**Pubblicazione e**

**informazioni** PostAuto Schweiz AG Belpstrasse 37 3030 Bern

E-Mail wifipostauto@postauto.ch